## **Configure Reamaze for Single Sign-On**

Configuring Reamaze for single sign-on (SSO) enables administrators to manage users of Citrix ADC. Users can securely log on to Reamaze by using the enterprise credentials.

## **Prerequisite**

Browser Requirements: Internet Explorer 11 and above.

## **To configure Reamaze for SSO by using SAML:**

- 1. In a browser, type https://<customer\_domain>.reamaze.com/admin/auth/login and press **Enter**.
- 2. Type your Reamaze admin account credentials (**Email** and **Password**) and click **Login**.

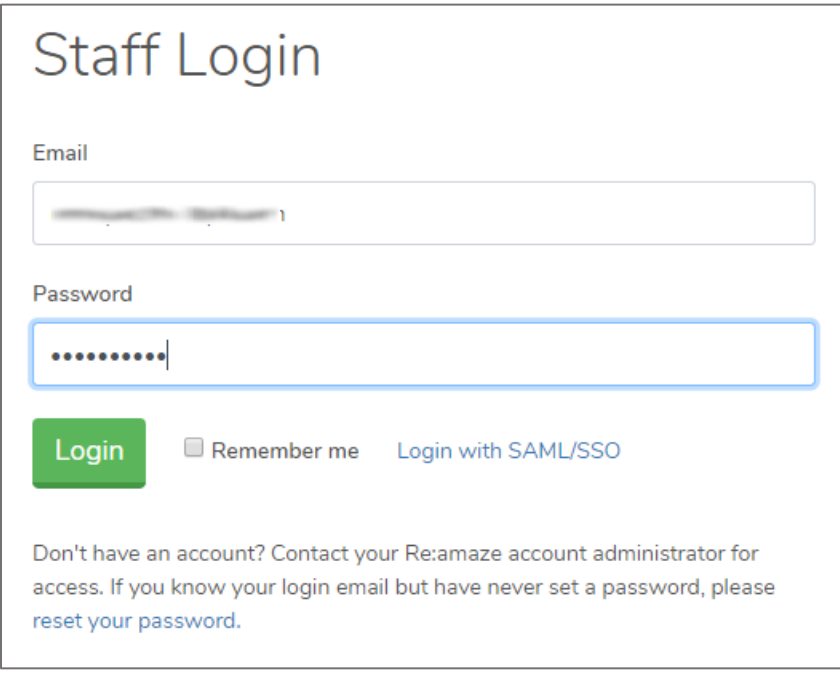

3. In the dashboard page, click **Settings** from the left pane.

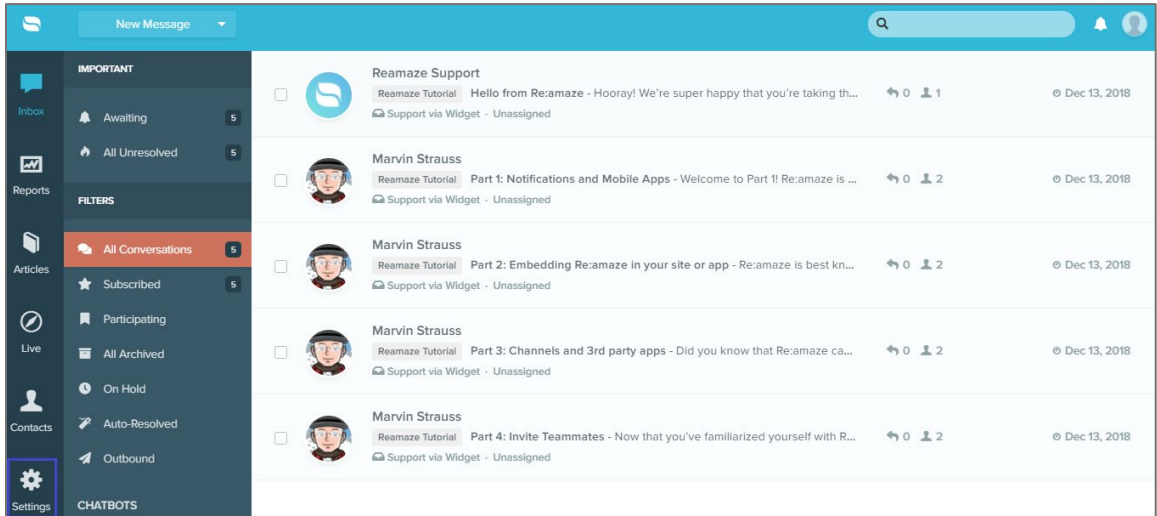

4. Scroll down and click **SAML SSO** under **ADVANCED SETTINGS**.

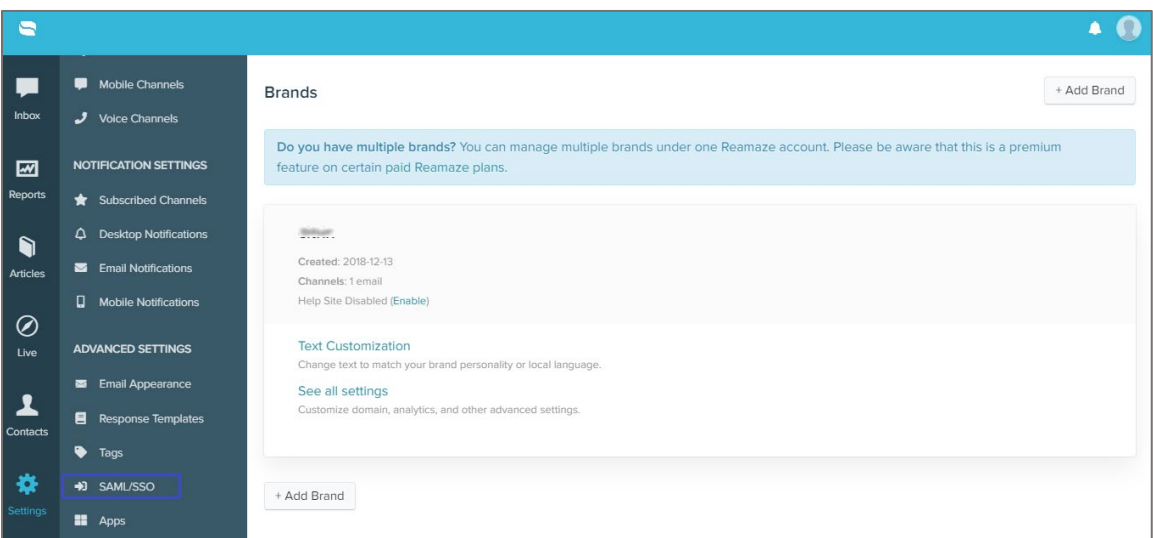

- 5. In the **SAML Single-Sign-On** page, select the **Enable SAML** check box.
- 6. Scroll down and enter the values for the following fields under **Information for us**:

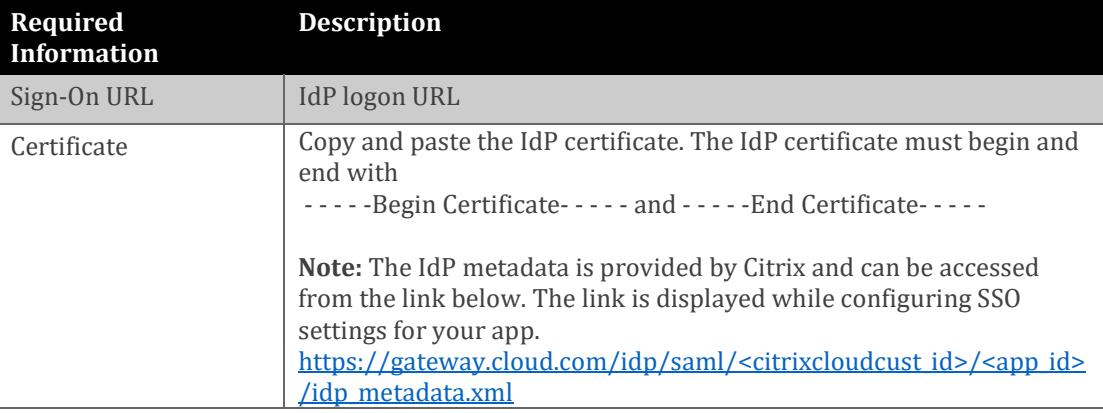

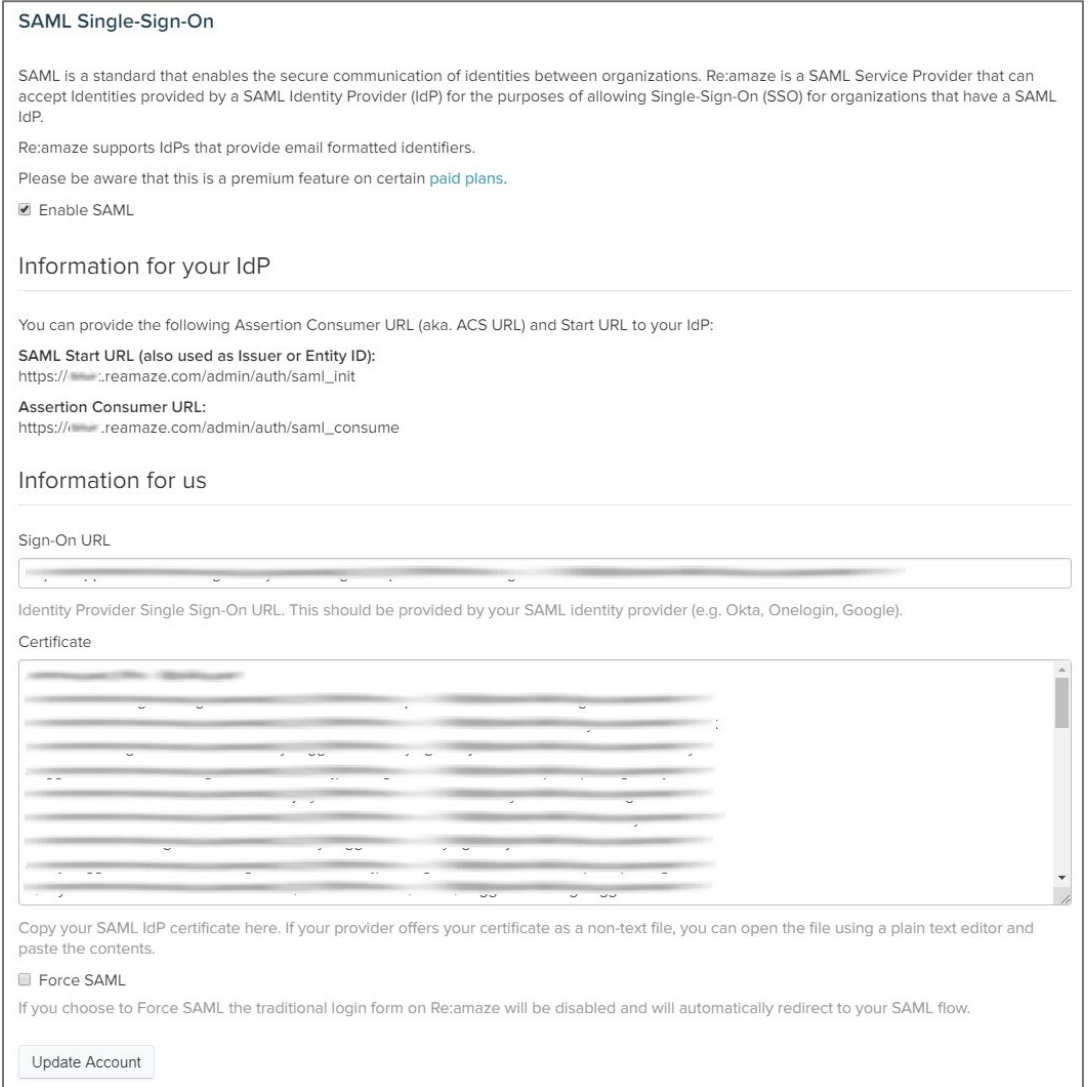

7. Finally, click **Update Account**.